#### STRATEGIES FOR USING THE CPS

# Team Strand - Assessment and Use of Data Digital Citizenship - Privacy and Security

#### **USES**

- 1. Instructional Tool using the Verbal Questions function
- 2. Assessment Tool using the FastGrade function
- 3. Evaluation tool using the percent correct
- 4. Review tool using Team Activities
- 5. Testing tool using the Student Managed Assessment, Student Managed Practice or the Teachers Managed Assessment functions

#### HARDWARE NEEDED

- 1. Teacher Computer w/CPS installed
- 2. Projector or TV
- 3. Response receiver unit
- 4. Student response pads (clickers)
- 5. Interwrite Pad or Remote mouse (not a requirement)

# ACTIVITY #1 - Creating a New CPS Database

- 1. Start CPS.
- 2. Choose Create a new CPS database.
- 3. Click OK.
- 4. Use the **Save in** drop-down list to locate your home directory (example: leonardl:H).
- 5. In the **File Name**, type your name (last name, first initial) of the CPS database.
  - NOTE: The Save as type should say CPS Database.
- 6. Click Save.
- 7. "CPS Database on Remote Drive" click Yes.

## ACTIVITY #2 - Creating a New Class

- 1. Click the **Prepare** tab.
- 2. Choose Classes & Students.
- 3. Click the down arrow under **New** (+ icon).
- 4. Choose Class.
- 5. Choose **K-12**.
- 6. Click Next.
- 7. CPS Online, choose NO.
- 8. Click Next.
- 9. Type First name, last name, and email address.
- 10. Click Next.
- 11. Enter Class name.
- 12. Click Next.
- 13. Click Next.
- 14. Click Done.

ACTIVITY #3 - Adding Students to a CPS Class( you may also just hit enter the number of times you have student and give them an assigned numbered clicker)

- 1. Choose **Student**.
- 2. Type First name, tab
- 3. Type Last name, enter
- 4. Continue this until all students are entered.

NOTE: They are automatically assigned a pad #.

To delete a class name or a student, highlight the "item" and click the "delete" or "Edit" icons.

# ACTIVITY #4 - Creating FastGrade Lessons

- 1. Obtain a hardcopy of your answer sheet from the test/quiz.
- 2. Click the Lessons & Assessments tab.
- 3. Click the down arrow under New (+ icon).
- 4. Choose Fastgrade lesson.
- 5. Enter title of test.
- 6. Click OK.
- 7. Choose the answer for each question by clicking on the appropriate button. Notice the Question # changes after each selection.
- 8. Click OK.

# ACTIVITY #5 - Using ExamView Tests.

- 1. Click on the Lessons & Assignments tab in the Prepare tab.
- 2. Click on the database name to select it.
- 3. Click on the down arrow under Add file.
- 4. Choose ExamView File.
- Locate the Exam View test to be added or imported.
  Courses (I) > Examview > Tests > Classes (your folder)

NOTE: The test must first be created in Exam View Pro and saved to your teacher folder in TFSTS>Classes

# ACTIVITY #6 - Engaging a Lesson

- 1. First detect the receiver by clicking on **Settings** from the menu bar.
- 2. Click Delivery options.
- 3. Click the receiver tab.
- 4. Click Detect receiver.

NOTE: Using the newest version of Interwrite Workspace (v8.1) will have **Show Device Manager** button.

- 5. Click the Engage tab.
- 6. Select the test to engage click on the box in front of the test.
- 7. Click **Assessment setup** to choose *teacher led*, student pace, or student practice. The default is teacher led with viewing questions.
- 8. Click Engage.
- 9. Click Start to begin lesson.
- 10. When everyone has entered their answers, click **End**.
- 11. Click close when all questions have been answered.

#### ACTIVITY #7- Using Verbal Lessons with online items

- 1. Open any webpage that offers ABC choice answers.
- 2. Open CPS
- 3. Under the engage tab click the engage button
- 4. Fill out a name for your test

- 5. Once small box in upper corner loads use the drop down to choose possible answer choices.
- 6. Click the start button.

### ACTIVITY #8 - Reporting Data

- 1. Click on Reports tab.
- 2. Choose the test report to review.
- 3. There are many types of reports to view.
- 4. Instructor summary just give score.

#### Extension

# ACTIVITY #9 - Creating a New Lesson (from scratch)

- 1. Click the down arrow under **New (+ icon)**.
- 2. Choose Lesson.
- 3. Enter Title of CPS lesson (test).
- 4. Click OK.
- 5. Right-click on CPS lesson, click new.
- 6. Click question.
- 7. Type your question and answer in the spaces provided.
- 8. Click the save and next icon.
- 9. Continue typing in questions and answers and saving after each question until entire lesson is completed.

NOTE: Changing the type of questions and adding graphics and/or media/notes are done in this screen.

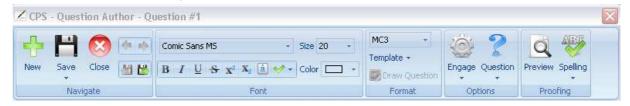